### **K2 Summit Production Client Quick Start Guide**

Before you begin, unpack the following items...

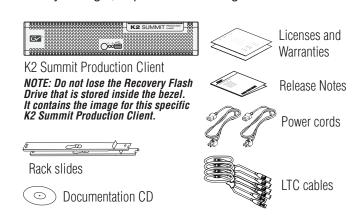

...and locate the documentation you need.

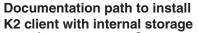

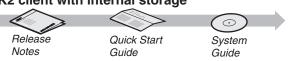

#### Documentation path to install K2 client with shared or direct-connect storage

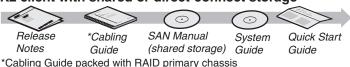

## 3. Disable write filter

The K2 Summit Production Client has a file-based write filter to protect from changes and increase on-air reliability. The write filter must be disabled before making changes and enabled after changes are complete.

Disable the write filter as follows:

Click Start | All Programs | Grass Valley | Write Filter Utility

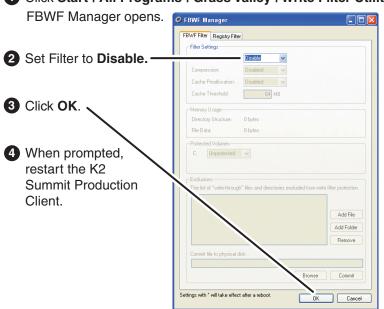

To enable the write filter, set Filter to **Enable** and restart.

#### Make cable connections

#### Bi-directional channels

Each channel (C1, C2, etc.) can be an input (record channel) or an output (play channel). Connect video/audio IN and OUT to each channel, as appropriate for your intended use.

Make connections as desired on each channel

Connect

power

cord

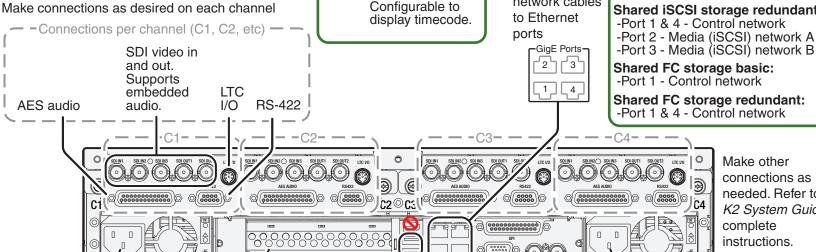

and mouse

GigE port...

SDI connections

IN1 - Active

IN2 - Not used

IN3 - Not used

OUT1 - Active

OUT2 - Monitor Out.

2 Connect -Port 2 - Media (iSCSI) network network cables Shared iSCSI storage redundant:

**5** Connect

power

cord

4 Connect VGA

Default network settings

DHCP is enabled and the

chassis serial number is

Network Connections...

Control Team (Control

Media Connection #1

Media Connection #2

Control Team (Control

Connection #1)

Connection #2)

the hostname.

Ethernet connection names

This rear panel Is named this in Windows

Shared FC storage basic: -Port 1 - Control network

**Shared FC storage redundant:** -Port 1 & 4 - Control network

Ethernet cabling

-Port 1 - Control network

-Port 2 - FTP/Streaming

-Port 1 - Control network

Shared iSCSI storage basic:

-Ports 3 & 4 - Not used

Internal or direct-connect storage:

Make other connections as needed. Refer to the K2 System Guide for complete instructions.

## 2. Start up

1 Before power on, take note of the chassis serial number, located behind the bezel/fan.

2 Locate the Recovery Flash Drive, which is labeled with this unit's serial number. Make sure it remains stored with this specific unit.

3 Replace the bezel/fan and identify the following:

4 Press the standby switch

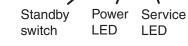

to power on. **5** Log on with the default Windows admin account: -Username: Administrator

-Password: adminK2

Power LED goes on and stays on. Service LED stays off.

Normal startup sequence

6 On the Windows desktop, check the system tray. When the network icon indicates connectivity, the K2 Summit Production Client is operational.

# 4. Configure network and, if necessary, storage

Optional Fibre Channel card 3 Connect keyboard

- 1 Use SiteConfig as appropriate for your K2 system and on-site networking.
- Stand-alone internal or direct-connect storage Install SiteConfig on a control point PC, discover the K2 Summit Production Client, and configure network interfaces.

for connection to standalone

direct-connect storage or shared Fibre Channel storage

- Configure Control Team for the control network.
- If desired, configure Media Connection #1 for the FTP/Streaming network.

Refer to K2 Release Notes for instructions.

- Shared storage Configure network interfaces as instructed in the K2 SAN Installation and Service Manual.
- 2 Configure network name resolution via host files or otherwise, as required by on-site networking. FTP/Streaming network hostnames must include "he0" suffix.
- 3 Configure storage as follows:
- Internal storage No storage configuration is necessary. Storage is pre-configured.
- Direct-connect storage Use Storage Utility to Bind RAID disks and make file system. Refer to the K2 System Guide.
- Shared storage Use the K2 System Configuration application to add the K2 Summit Production Client to the K2 SAN and configure it on the SAN. Refer to the K2 SAN Installation and Service Manual.

# 5. Configure channels

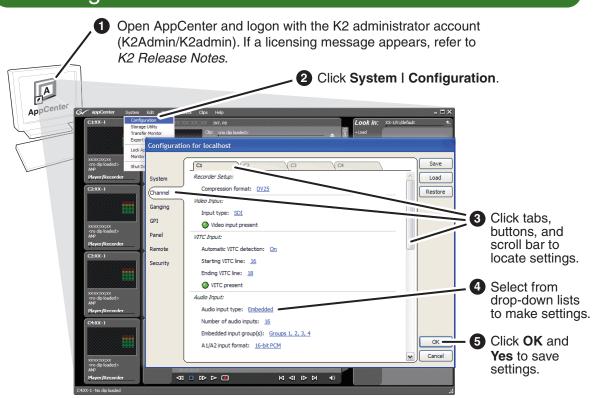

6 When changes are complete, enable the write filter.

# 5. Record and play

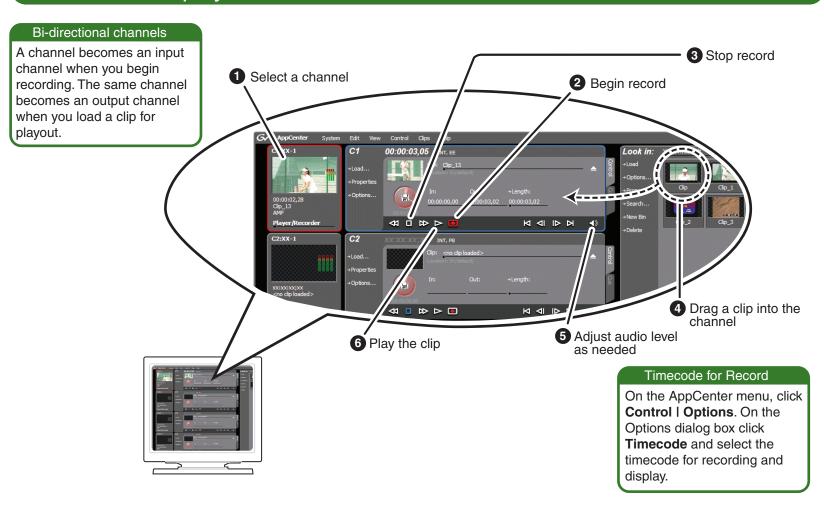

# 7. Monitor

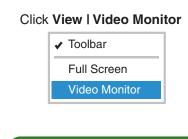

#### Video monitor support

The VGA resolution must be 1024 x 768 x 32 or greater to support live (moving) video monitoring.

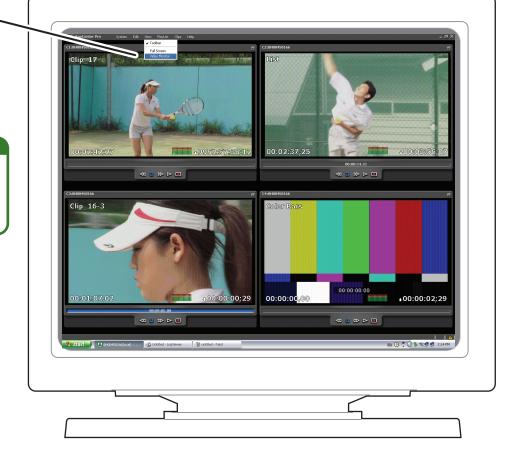

# 6. Create a playlist

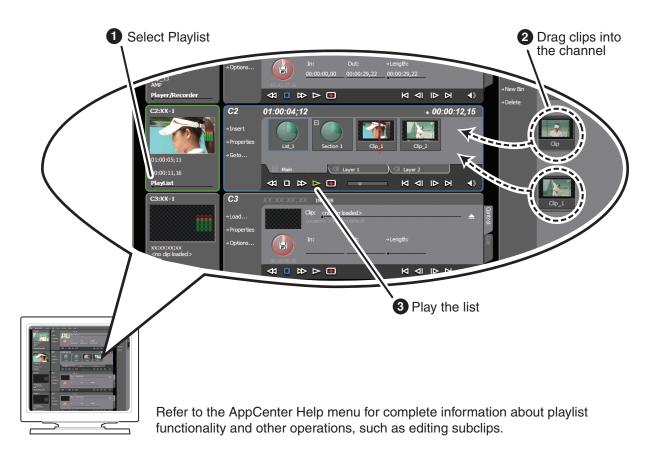

# 8. For more information...

In AppCenter, click **Help I AppCenter Help Topics** and read the complete documentation for operating and configuring K2 Summit Production Client channels.

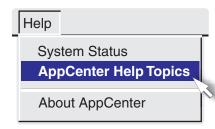

Go to http://www.grassvalley.com/support and find solutions to problems.

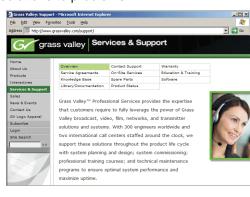

Find the complete documentation set for K2 products on the Documentation CD:

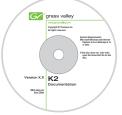

- User Guide
- System Guide
- Service Manual
- SAN Manual
- Cabling Guide
- RAID Instruction Manuals

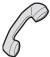

Use the following information to contact product support by phone during business hours. Afterhours phone support is available for warranty and contract customers.

| International           | +800 80 80 20 20  |
|-------------------------|-------------------|
| (France)                | +33 1 48 25 20 20 |
| International           | +800 547 8949     |
| (United States, Canada) | +1 530 478 4148   |

#### Go to

http:www.grassvalley.com/support/contact/phone for phone numbers to contact your local support center directly during normal business hours.

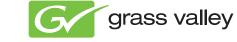

Copyright © Grass Valley, Inc. All rights reserved